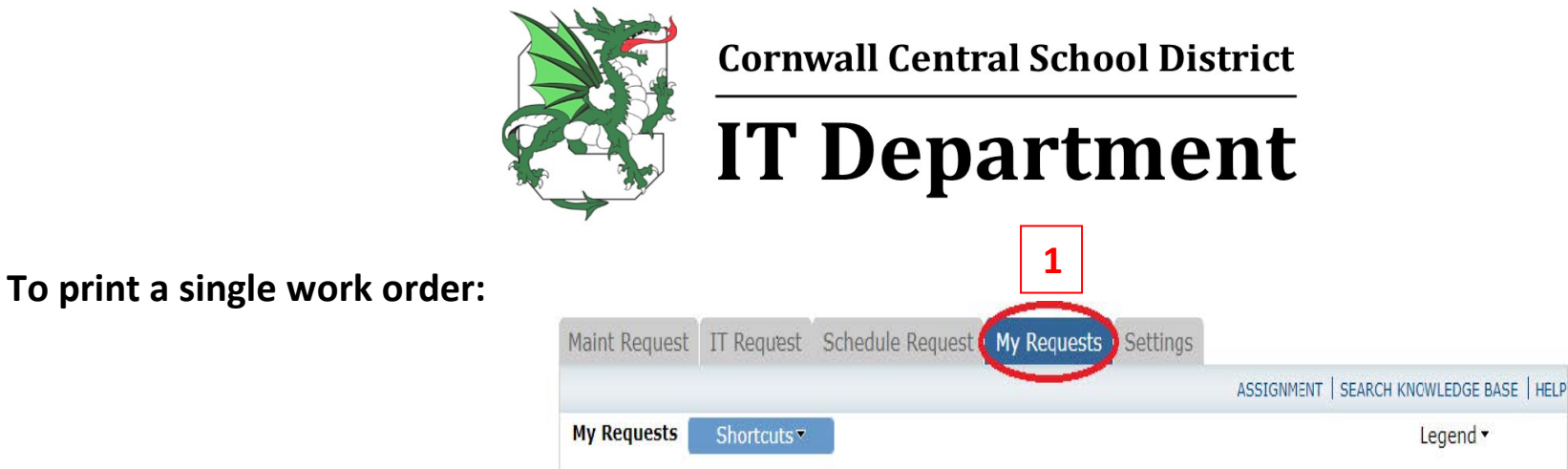

- **1.** Click on "My Requests" at the top of the page (see above)
- **2.** Type the number of the work order (see circled example below) you would like to print into the search bar
- **3.** Click 'GO'; you should now only see that single work order in the results
- **4.** Click the print icon to print the single work order

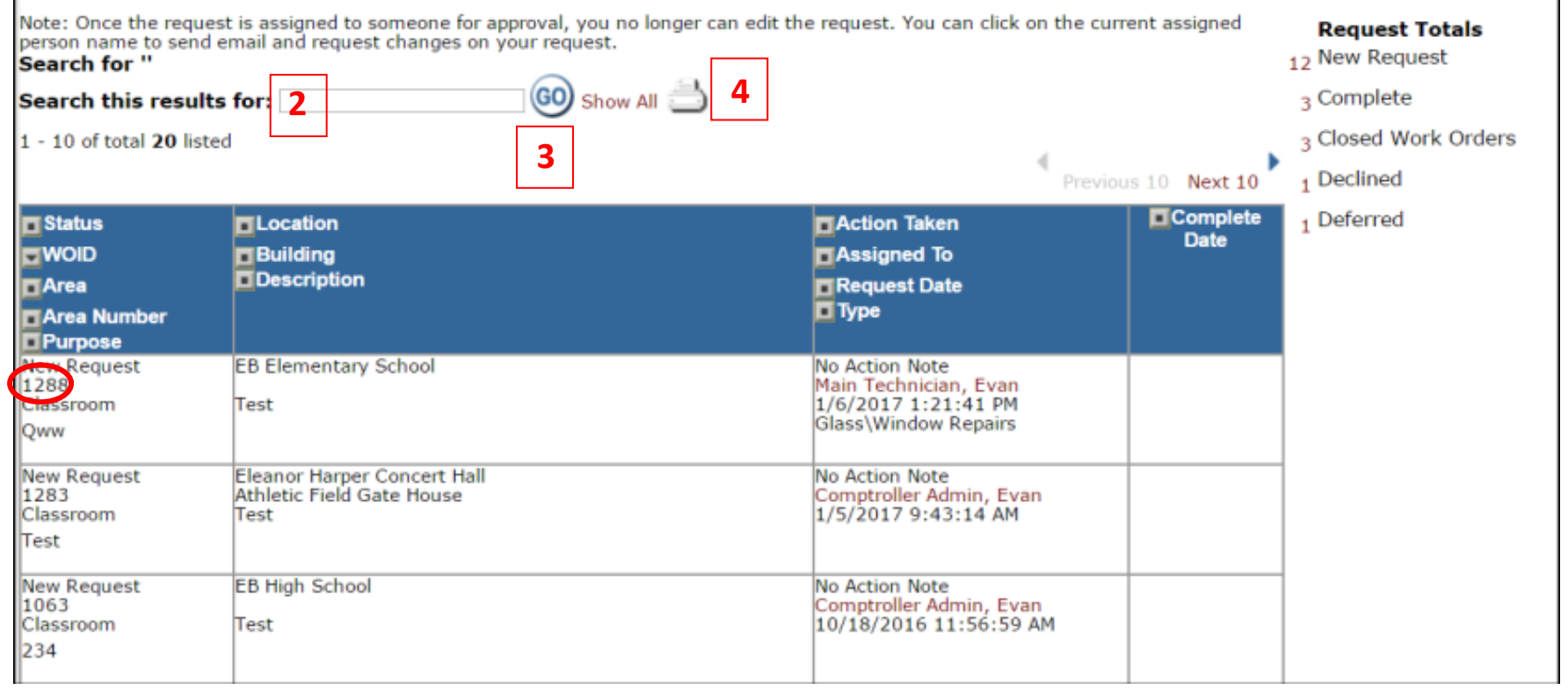